## **ECW How To Managing PracticeAlerts**

Practice configured alerts are replacing CDSS – a function in ECW that NEVER worked properly. These practice-specific alerts are defined by PrimaCARE, and are called "Generic Practice Alerts" in the CDSS panel, and "Practice Configured Alerts" in the right panel. To access these alerts, choose CDSS from the top navigation panel in a progress note or from the Hub.

There are 3 ways to add data to satisfy an alert:

- 1. Automatically: By far, the easiest way. If you order a mammogram at PrimaCARE, or do a Pap smear at PrimaCARE, or order an A1c at PrimaCARE – the alert should be automatically updated.
- 2. Scanned documents: If you scan in a mammogram or Pap smear, and use the "Manage Alerts" feature in the scanning box, the alert will be satisfied – as described in detail later in the document.
- 3. Using the "H" button: As shown to the right, this patient is not up to date on her Pap smear – however, I did do a Pap smear in 6/14 – but at

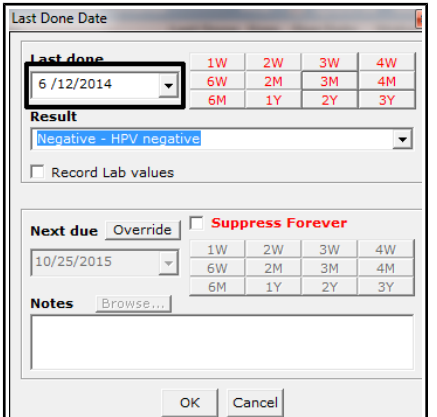

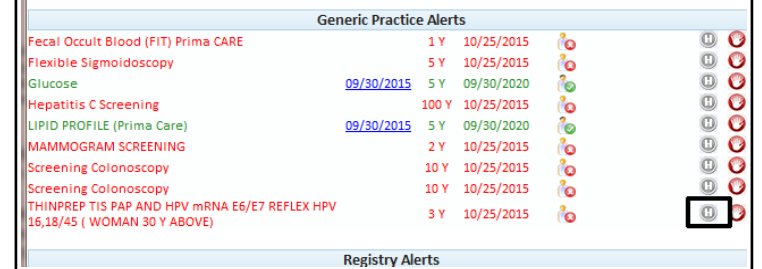

that time, the automatic function mentioned above was not working. If I choose the "H" button, the screen to the left opens. I can enter the correct date, with a result – and click

OK. You can see here that the Pap

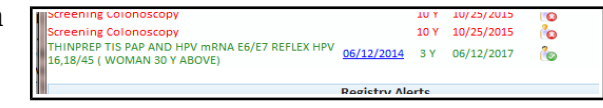

smear alert has been satisfied.

Just a brief note about one-time screens like hepatitis  $C - ECW$ doesn't have an option for screening once, so you will see that the repeat screening date is set as 100 years – essentially suppressing it forever. You do have the option for suppressing ANY alert forever if it is not appropriate for that patient (one wouldn't order a colonoscopy or mammogram in someone with a life expectancy of only a few years). In this example, I put the date in for the hepatitis C test – and then suppressed it forever. For the hepatitis C screen, you don't have to bother with this additional step – but I offer this just as an example of how to suppress an alert forever.

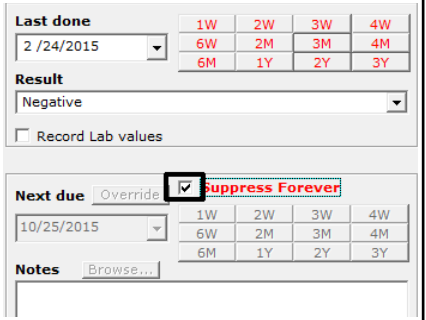

Be aware that when you do enter something like a Pap smear in the alert system – when the Pap was done at PC in

06/12/2014 06/12/2014 06/19/2014 PATHOLOGY CYTOLOGY G...  $C$ Received -Labdag 国国 E **HM** w 06/12/2014 06/12/2014 THINPREP TIS PAP AND... Negative - ...  $^{\circ}$  is in Fig.  $C$ 11/25/2013 11/25/2013 11/25/2013 CMP/HEPATIC(Prima Care) Received -Labdag

the past – a second entry will appear. I don't know anyway around this – but I don't see it as a problem. Note that you do see the comment in the alert entry (if you hold the mouse over the "Negative" seen to the right of the entry, it will display the entire comment). If you double-click on the entry, you will also see the full comment.

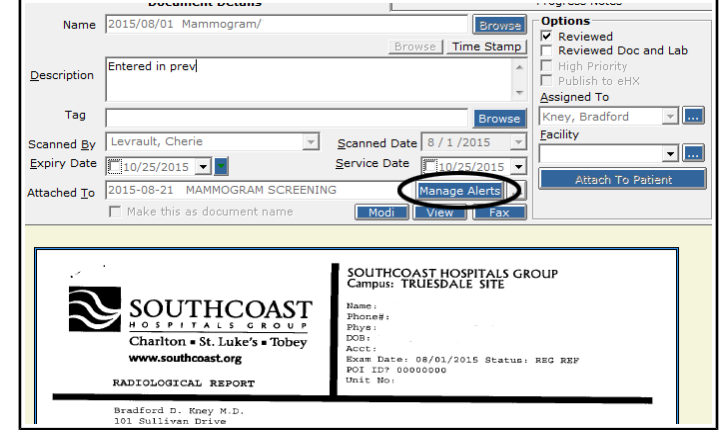

**How to Satisfy an Alert with a Scanned Document**

Let's take the example of a mammogram done at TC. First, obviously, someone needs to scan the mammogram into ECW. As you can see from the example on the right, this scan was already reviewed. But even now, a few weeks later (or months later), I can enter this into the alert system. This will be helpful when it comes to entering screening data from the past year that we have not been able to enter due to the broken alert system.

Now, click on "Manage Alerts".

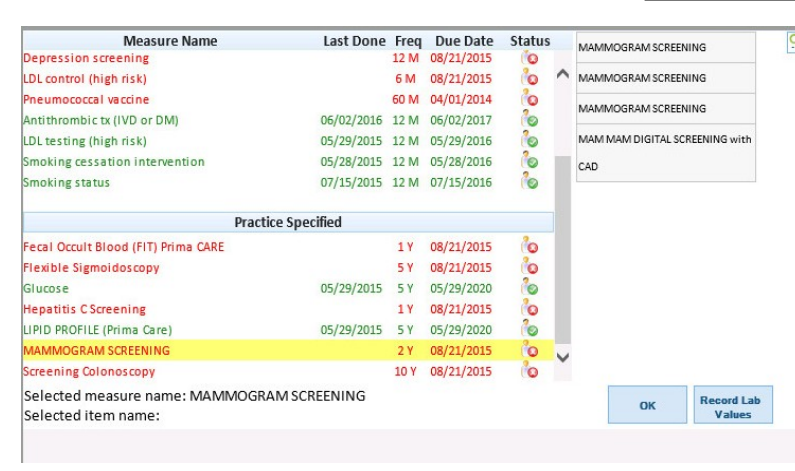

Click on "MAMMOGRAM SCREENING" in the "Practice Specified" area – this is where you are going to find all of OUR alerts. CDSS never worked well, and we are migrating to practice specified alerts to do the job CDSS was supposed to do. CDSS should eventually disappear. MJ can make up alerts for PrimaCARE that are exactly what we choose to monitor. You can see on the right of the screenshot that there are a few choices – any of

these will work – just click the first mammogram choice. The mapping of these alerts requires at times that multiple choices may appear – so that a variety of mammogram orders in ECW will all trigger the fulfillment of an alert. You just need to choose one (it doesn't matter which one) when setting up an alert from a scanned document.

If the mammogram was actually done today, this works perfectly and you are done. One problem is that current date is the default date for when the test was done. What if it was done 8 months ago? After a little looking around, I found the following solution. It seems to work. Click on the blue box at the bottom right of the screen shot above called "Record Lab Values".

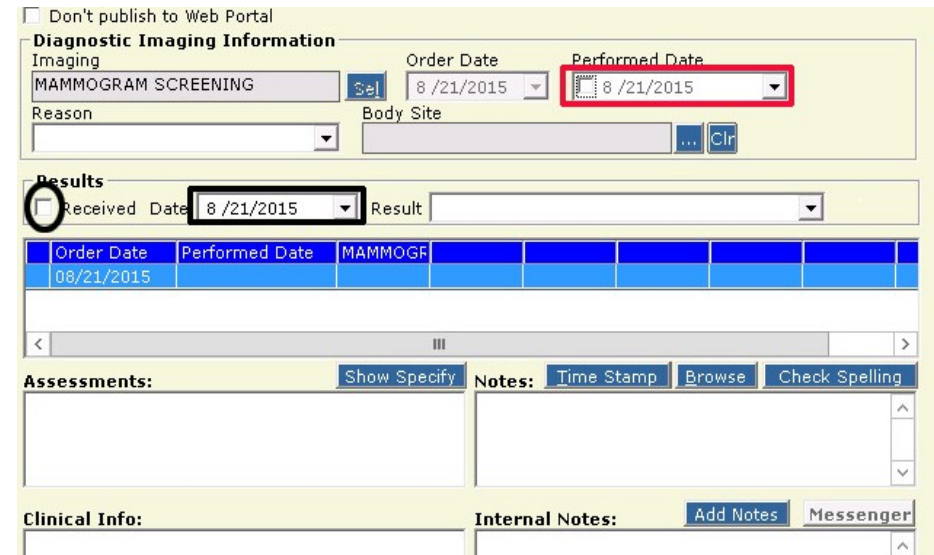

Change the "Received Date" (black rectangle) and the "Performed Date" (red rectangle) to the actual performed date of the mammogram (screenshot on the previous page). The "Order Date" is by default the date you are performing this task – it cannot be changed. You can also add a result if you wish - "Normal", "Referred for biopsy", whatever. Click OK, and you are done. ECW should set the mammogram alert to appear 2 years from the date entered in the "Received" and "Performed" boxes.

In the past, we were not able to enter a new mammogram for 2 years, even if the patient had another mammogram in 1 year. The system now DOES allow this – and resets the alert date to 2 years from the most recent mammogram date.

IF you are entering fairly recent data (for example, a mammogram done last week), you don't need to go through the last step (the "Record Lab Value" step). The date you enter the alert will show up as the date of the mammogram – if it is off by 1 week, it really doesn't matter. For more remote testing, I think it would be wise to do this last step (when you are entering historical data from many months ago). Unfortunately, it will show up in DI in the following way:

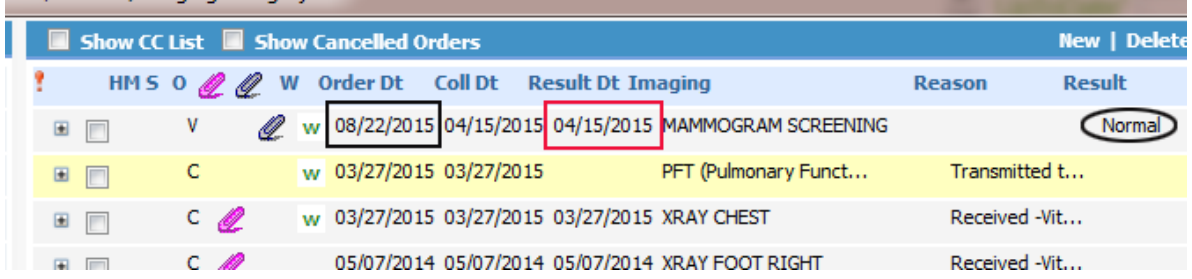

Notice that the "Order Date" is the first date that appears, and if you don't look carefully, you would think the mammogram was done on that date. Looking at the red rectangle, you see the REAL date of the procedure. So far, I don't have a fix for this problem. We are looking into this. But, again, for realtime data, this will not be a problem. Notice the gray paperclip next to the study – clicking on this opens up the scan – a nice addition to this workflow. You no longer have to search "Patient Documents" for outside mammograms.

By the end of the year, you should have the option of pulling the alerts into your note. The alert system is still a work in progress. The workflow outlined above may change – but this is where we stand today. I hope you find this helpful.

Brad Kney, MD August 22, 2015 update October 25, 2015